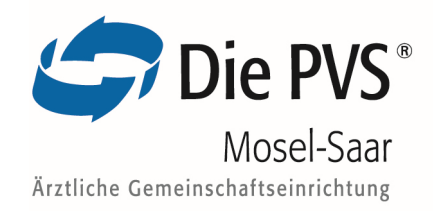

## Onlineabrechnung der PVS Zertifikatsinstallation für den Mozilla Firefox

## Allgemeine Hinweise

- + Sofern die IT-Anlage nicht Ihr Eigentum ist insbesondere in Kliniken denken Sie bitte daran, Ihren Administrator zuerst zu informieren.
- + Die Screenshots wurden mit Windows 10 für die Firefox-Version 91.4.0esr erstellt, daher kann die Darstellung bei Ihrem System abweichen.

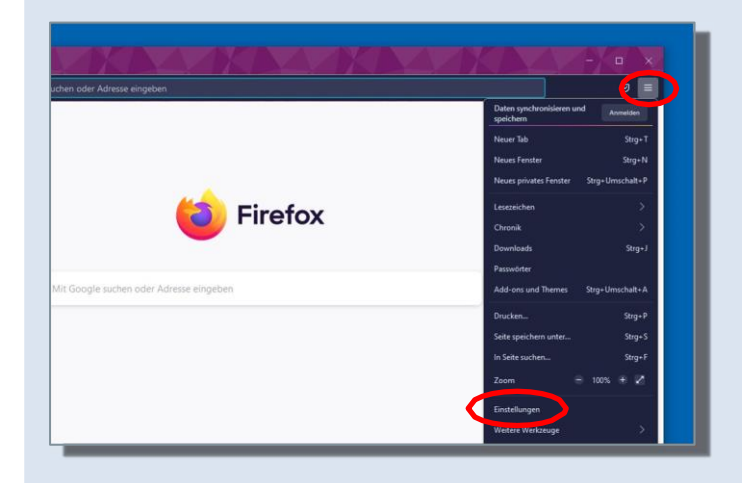

Sie haben von uns eine E-Mail mit dem Zertifikat erhalten. Dabei handelt es sich um eine p12-Datei, die Ihren Namen enthält. Bitte speichern Sie diese Datei vor der Installation auf Ihrem Computer.

Starten Sie anschließend den Firefox-Browser, klicken Sie rechts oben auf die drei waagerechten Balken und danach auf »Einstellungen«.

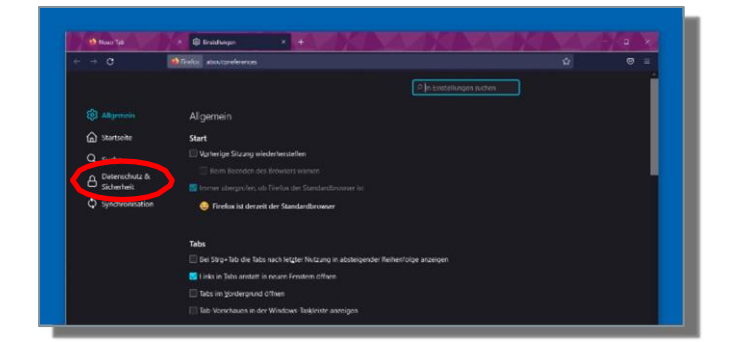

Klicken Sie links auf »Datenschutz & Sicherheit«.

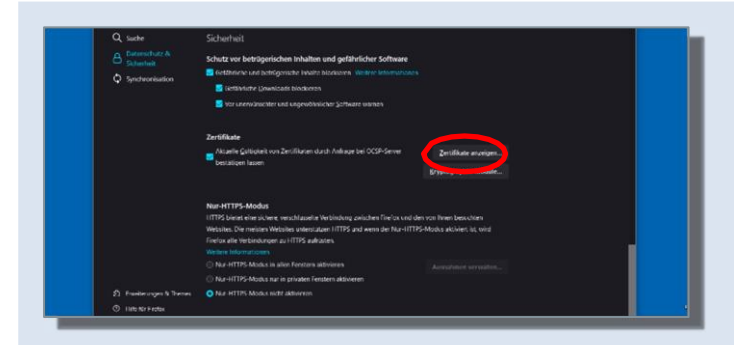

Scrollen Sie nach unten ans Ende der Seite und klicken Sie auf »Zertifikate anzeigen«.

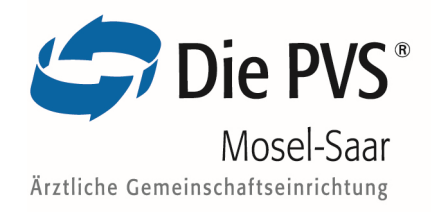

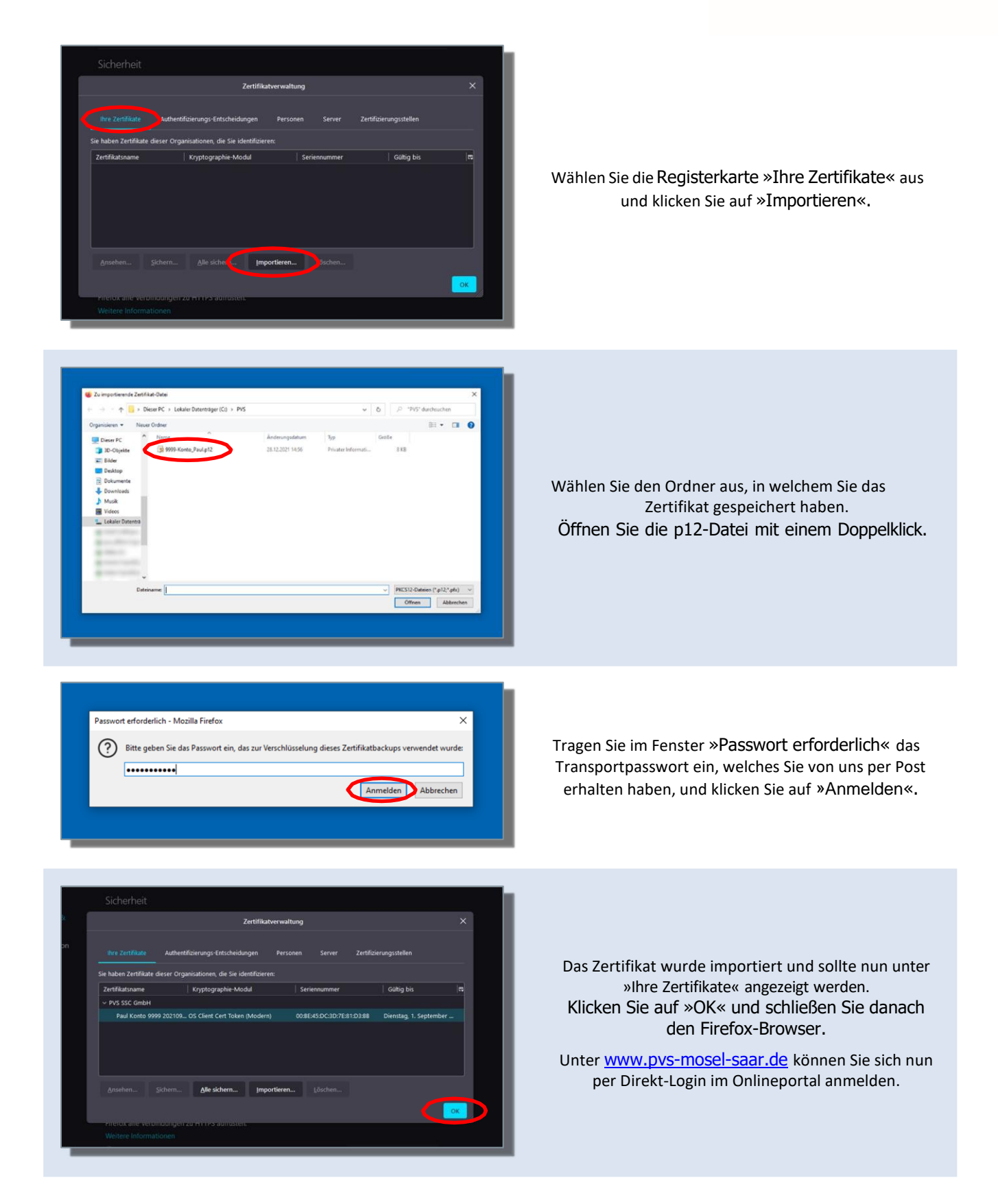